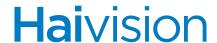

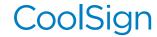

HVS-ID-QSG-CS-NS-510, Issue 01

# **QUICK START GUIDE**

## CoolSign Network Server

The CoolSign Network Server (CNS) system combines the functionality of a CoolSign Network Controller and other features in a single device. The Network Server system comes pre-loaded with all of the tools needed to manage a digital signage network.

For detailed information, please refer to the associated CoolSign product documentation, available through our Download Center at <a href="http://www.haivision.com/download-center/">http://www.haivision.com/download-center/</a>.

#### **Prerequisites**

A separate Windows PC or laptop is required to run the Network Manager, Content Creator and other CoolSign applications.

#### What's in the box?

- 1x CoolSign Network Server system
- 1x power cord
- 1x mounting rail set

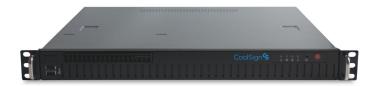

### Setting up the CoolSign Network Server

#### Hardware Installation:

- 1. Unpack the box and position the hardware.
- 2. Connect the CoolSign Network Server (CNS) to a display/monitor using a VGA cable (not included).
- 3. Connect the CNS to your network using an Ethernet cable (not included).
  - NOTE The CNS will, by default, request an IP address from a DHCP server on your network. The CNS host name should be added to the DNS list. Players should be pointed to the CNS host name (and NOT its IP address). If you don't have DHCP on your network, you will need to plug a keyboard, mouse, and monitor into the CNS and assign a static IP address.
- 4. Plug the power cord into the CNS.
- 5. Push the power button on the front of the CNS (the LED will turn blue).

#### Software Installation and Setup:

- 1. Install the CoolSign Network Manager and the CoolSign Content Wizard on your PC.
  - NOTE These applications are used over the network to control and import content to your CoolSign Network Controller. Both are available from <a href="http://www.haivision.com/download-center/">http://www.haivision.com/download-center/</a>
    For installation procedures, please refer to the CoolSign documentation.
- 2. Launch the CoolSign Network Manager and connect to the network called "CoolSign Network" using the default username and password (admin/password).
- 3. Using the CoolSign Content Wizard, add the desired content to the Network Controller.
- 4. From the CoolSign Network Manager, set up the desired channels, playlists, regions, and so forth.

For more information, see the CoolSign Installation Manual.